## **PROCEDURA DI RESET DEL PIN GIUSTIFICAZIONI**

- 1. Accedere al registro elettronico.
- 2. In alto, sulla destra, premere sul proprio nome, quindi "profilo".

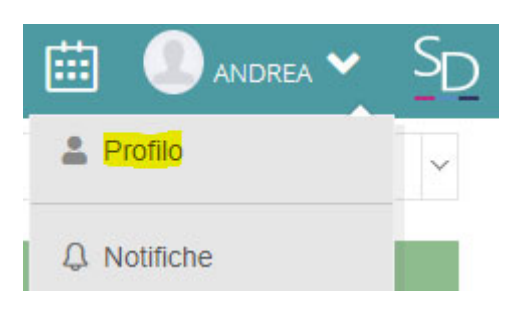

3. Nel proprio profilo, verificare ed eventualmente correggere "indirizzo mail privato". Se questo viene modificato, premere "salva".

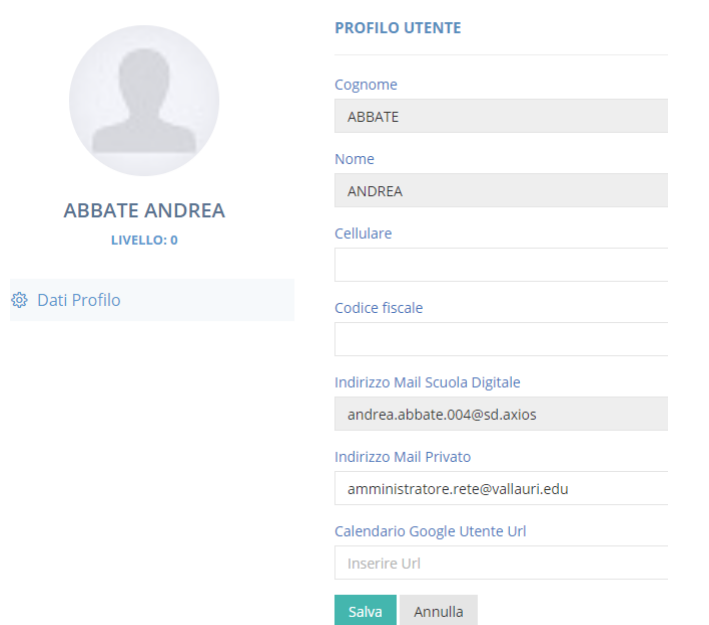

4. In alto, selezionare la voce "cambia Password e/o PIN"

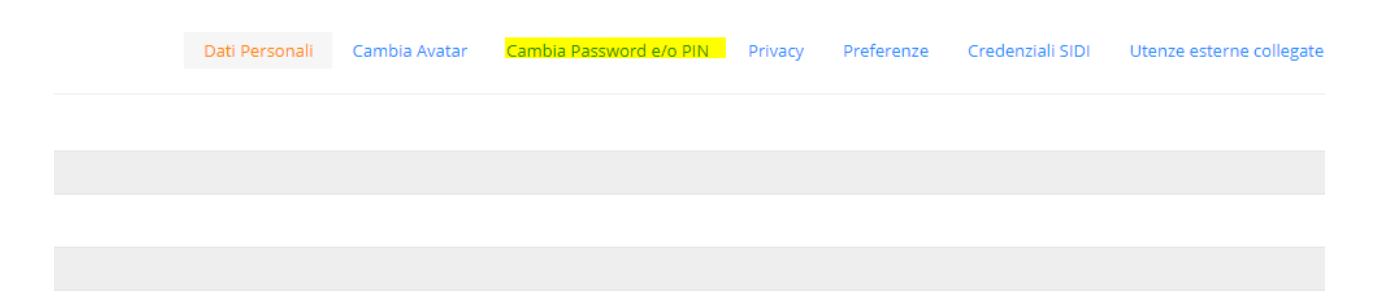

5. Premere "Rigenera PIN UTENTE"

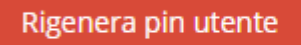

6. Si riceverà mail sulla propria casella personale con il proprio PIN. Ora è possibile giustificare.